Parallels Software International, Inc.

## Parallels<sup>®</sup> Workstation Quick Start Guide

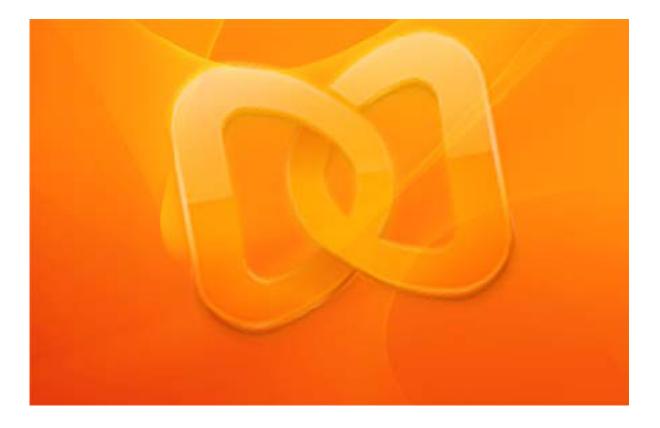

Copyright © 2005-2008 Parallels Software International, Inc.

Copyright © 2005-2008 by Parallels Software International, Inc. All rights reserved.

Parallels, Parallels logo, Compressor, and Transporter are registered trademarks; Coherence is a trademark of Parallels Software International, Inc.

This product is based on a technology that is the subject matter of a number of pending patent applications.

Distribution of this work or derivative of this work in any form is prohibited unless prior written permission is obtained from the copyright holder.

Microsoft, Windows, Windows Server, Windows NT, Windows Vista, and MS-DOS are registered trademarks of Microsoft Corporation.

*Linux is a registered trademark of Linus Torvalds.* 

Apple, Bonjour, Mac, MacBook, iMac, Macintosh and Mac OS are registered trademarks of Apple Inc. Finder and Safari are trademarks of Apple Inc.

Solaris is a trademark of Sun Microsystems, Inc.

eComStation is a trademark of Serenity Systems International.

FreeBSD is a registered trademark of The FreeBSD Foundation.

Intel and Intel Core are trademarks or registered trademarks of Intal Corporation.

OS/2 Warp is a registered trademark of International Business Machines Corporation.

VMware is a registered trademark of VMware, Inc.

All other marks and names mentioned herein may be trademarks of their respective owners

### Contents

| Preface                                            | 4  |
|----------------------------------------------------|----|
| Installing Parallels Workstation                   | 5  |
| Starting Parallels Workstation                     | 12 |
| Creating a Virtual Machine                         | 13 |
| Installing Windows XP                              | 16 |
| Installing Windows Vista                           | 23 |
| Installing Parallels Tools                         | 29 |
| Starting, Stopping and Resetting a Virtual Machine | 32 |
| Getting to Know the Interface                      | 34 |
| What to Do Next                                    | 36 |
| Index                                              | 37 |

 $C \ \text{HAPTER} \quad 1$ 

### Preface

This guide is aimed at the novice computer users who want to install Parallels Workstation in their Windows primary operating system and create one or more virtual machines to run different versions of Windows as the guest operating systems. This guide provides all the necessary information for installing Parallels Workstation and creating new virtual machines. It also gives detailed procedures of Windows XP and Windows Vista installation.

### CHAPTER 2

### **Installing Parallels Workstation**

In this chapter you'll learn how to install Parallels Workstation.

### Preparing for installation

If you purchased the boxed edition of Parallels Workstation:

• Insert the CD and keep the CD sleeve with the activation key handy.

If you purchased the program from Parallels Online store (http://www.parallels.com/en/buyonline), or downloaded a trial version, make sure that you have a permanent or trial activation key, and:

 Locate the downloaded self-extracting Parallels-Wst-2.2.xxxx-Win.exe file and double-click it.

### Step-by-Step Installation

**Note**. You must have Power User or Administrator rights to install Parallels Workstation in a Windows operating system.

1 In the Welcome to Parallels Workstation Setup Program dialog box click Next.

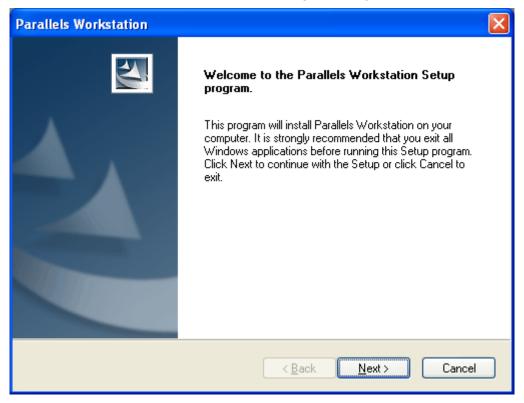

2 In the License Agreement dialog box use either the PgDn key or the Down Arrow  $\downarrow$  key to read the licence agreement. Select the l accept the terms of the license agreement option.

You may print the license agreement for your records using the **Print** button. Click **Next** to proceed with the installation.

| Parallels Workstation                                                                                                    |    |  |
|----------------------------------------------------------------------------------------------------|----|--|
| License Agreement Please read the following license agreement carefully                                                                                                    | 1  |  |
| End User License Agreement For Parallels (R) Workstation                                                                                                    |    |  |
| PARALLELS SOFTWARE INTERNATIONAL, INC. LICENSES THIS SOFTWARE<br>PRODUCT TO YOU SUBJECT TO THE TERMS CONTAINED IN THIS END USER<br>LICENSE AGREEMENT ("AGREEMENT"). READ THE TERMS AND CONDITIONS OF<br>THIS AGREEMENT CAREFULLY BEFORE INSTALLING, COPYING AND USING THIS<br>COMPUTER SOFTWARE AND THE ACCOMPANYING DOCUMENTATION (THE<br>"SOFTWARE"). THE SOFTWARE IS COPYRIGHTED AND IT IS LICENSED TO YOU<br>UNDER THIS AGREEMENT, NOT SOLD TO YOU. BY INSTALLING, COPYING OR<br>OTHERWISE USING THE SOFTWARE, YOU AGREE TO BE BOUND BY THE TERMS<br>OF THIS EULA. IF YOU ARE NOT WILLING TO BE BOUND BY THE TERMS OF THIS | >  |  |
| I go not accept the terms of the license agreement                                                                                                    |    |  |
| InstallShield                                                                                                    |    |  |
| < <u>B</u> ack <u>N</u> ext > Cano                                                                                                    | el |  |

**3** If you are re-installing or updating Parallels Workstation, you will not see the **User Registration** dialog box. Proceed to the next Step.

If you have a permanent activation key, register to receive news about Parallels products or skip the registration by clicking the **Skip registration** button.

If you prefer to register on the Parallels web site, click the **Register on site** button.

To buy Parallels Workstation and receive a permanent activation key, use the **Buy** button.

In the **User Registration** dialog box enter your contact information necessary for sending you a trial activation key. Please enter your **E-mail** and **User name**. The **Company name** field is optional. Check **I want to receive news from Parallels to my E-mail** if you want to be informed about new Parallels products. You will receive a free trial activation key by e-mail.

| Parallels Workstation 🛛 🛛 🔀                                                                                                    |  |  |
|----------------------------------------------------------------------------------------------------|--|--|
| User Registration<br>Please provide us with your contact information                                                                                                    |  |  |
| Please provide a valid information in order to receive a free trial activation key. Please specify<br>the required information then click Next button. A trial activation key will be e-mailed to you. To<br>skip this step, click Skip registration button. |  |  |
| <u>E</u> -mail *:                                                                                                    |  |  |
| User Name *:                                                                                                    |  |  |
| Your Name                                                                                                    |  |  |
| Company Name:                                                                                                    |  |  |
| Name of your company                                                                                                    |  |  |
| ✓ I want to receive news from Parallels to my E-mail                                                                                                    |  |  |
| Register on site Buy                                                                                                    |  |  |
| Skip registration     < Back                                                                                                    |  |  |

4 In the Customer Information window, activate your copy of Parallels Workstation. To do this, enter your Activation key by typing it directly into the field or by using the copy-paste method. The User Name and Company Name fields are optional. To skip this step, click the Activate later button. You can activate the product when it is installed by choosing Activate Product from the Help menu.

Click the **Register on site** button to register at the Parallels web site in order to get a trial activation key.

Click the **Buy** button to purchase a permanent activation key at the Parallels Online Store. Click **Next**.

| Parallels Workstation                                                                                                    | X |
|----------------------------------------------------------------------------------------------------|---|
| Customer Information<br>Please enter the product activation key, your name, and the name<br>of your company                                                                                                    |   |
| You must activate your copy of Parallels Workstation to be able to start a virtual machine.<br>Click Buy button to purchase a permanent activation key or click Register on site button to<br>obtain a free trial activation key.<br><u>A</u> ctivation Key *: |   |
| User Name *:                                                                                                    |   |
| Company Name:                                                                                                    |   |
| Register on site Buy                                                                                                    |   |
| Activate later < Back Next > Cancel                                                                                                    | ) |

**5** In the **Choose Destination Location** dialog box specify a folder where Parallels Workstation will be installed. To install it to the folder other than the default one, click the **Change** button. Note that Parallels Workstation must be installed only on the boot disk.

| Parallels V     | /orkstation                                                                                                    |                |
|-----------------|----------------------------------------------------------------------------------------------------|----------------|
|                 | Pestination Location<br>Ider where setup will install files                                                          |                |
|                 | Setup will install Parallels Workstation to the following folder<br>C:\Program Files\Parallels\Parallels Workstation | <u>C</u> hange |
| InstallShield – | < <u>B</u> ack <u>N</u> ext >                                                                                        | Cancel         |

Click Next.

6 In the Select Program Folder dialog box specify the name for the Parallels Workstation folder in the Programs list of the Windows Start menu.

| Parallels Workstation                                                                                                    |          |
|----------------------------------------------------------------------------------------------------|----------|
| Select Program Folder<br>Please select a program folder                                                                                                    | Z        |
| Setup will add program shortcuts to the program folder specified below. You may type a folder name or select one from the existing folder list. Click Next to continue. <a href="https://www.existing-folder-list-click-next-to-continue-">https://www.existing-folder-list-click-next-to-continue-</a> <a href="https://www.existing-folder-list-click-next-to-continue-">https://www.existing-folder-list-click-next-to-continue-</a> <a href="https://www.existing-folder-list-click-next-to-continue-">https://www.existing-folder-list-click-next-to-continue-</a> <a href="https://www.existing-folder-list-click-next-to-continue-">https://www.existing-folder-list-click-next-to-continue-</a> | new      |
| Parallels Existing Folders: ABBYY Lingvo 10 Accessories                                                                                                    |          |
| Administrative Tools<br>FAR manager<br>Games<br>ICQ 4.1                                                                                                    |          |
| InterVideo WinDVD 5<br>Kaspersky Anti-Virus Personal<br>K-Lite Codec Pack                                                                                                    | <u>~</u> |
| InstallShield <u>Back</u> <u>N</u> ext > C                                                                                                    | ancel    |

By default, the folder name is **Parallels**. However, you may choose one of the existing folders or type the name directly into the field.

Click Next.

7 In the **Select shortcuts** dialog box, specify what shortcuts should be created for Parallels Workstation. (The Windows Quick Launch panel is located on the taskbar.)

| Parallels Workstation                                                   |        |
|-------------------------------------------------------------------------|--------|
| Select shortcuts                                                        | 14     |
| Please specify which application shortcut would you like to be created. |        |
| Create the application shortcut on the Desktop                          |        |
| Create the application shortcut in the Start Menu                       |        |
| Put the application shortcut on the Quick Launch panel                  |        |
|                                                                         |        |
|                                                                         |        |
|                                                                         |        |
|                                                                         |        |
|                                                                         |        |
| InstallShield                                                           |        |
| < <u>B</u> ack <u>N</u> ext >                                           | Cancel |

Click Next.

8 In the **Ready to Install the Program** dialog box, click **Install** to start the Parallels Workstation installation or click the **Back** button to return to the previous steps.

| Parallels Workstation                                                                             |                    |
|---------------------------------------------------------------------------------------------------|--------------------|
| Ready to Install the Program<br>The wizard is ready to begin installation                         |                    |
| Click Install to begin the installation.                                                          |                    |
| If you want to review or change any of your installation settings, click Back. Cli<br>the wizard. | ick Cancel to exit |
| InstallShield<br><u>&lt; B</u> ack <u>I</u> nstall                                                | Cancel             |

**9** If your Windows primary operating system is configured to warn you every time an unsigned driver is installed, you will see the following message:

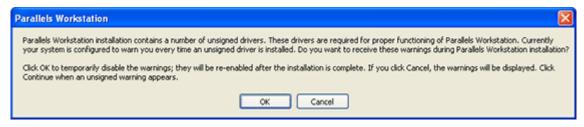

Click **OK** to disable the unsigned driver warnings during Parallels Workstation installation. They will be re-enabled later when the installation is complete.

If your system is configured to block the unsigned drivers installation, you will receive similar message prompting you to allow the installation of these drivers. Click **OK**. Otherwise, Parallels Workstation can not be installed at all.

- **10** You can see the installation progress shown in the **Setup Status** dialog box.
- **11** When Parallels Workstation is installed, the Setup displays the following dialog box:

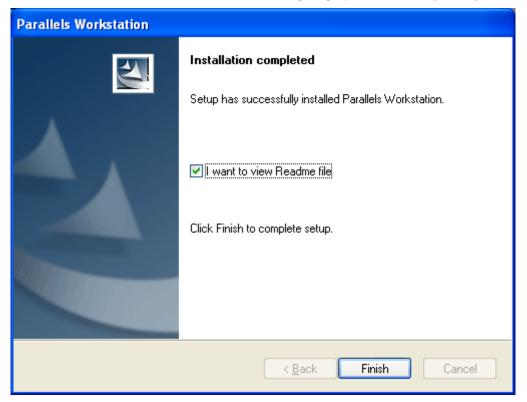

To open the Readme file in Notepad select the **I want to view Readme file** option. To complete the installation, click **Finish**.

### **Starting Parallels Workstation**

#### To start Parallels Workstation

- In the Windows Start menu, select Programs --> <Parallels Folder Name> --> Parallels Workstation where <Parallels Folder Name> is the folder in the Windows Start menu that you chosen for Parallels Workstation during the installation.
- You may also start Parallels Workstation by double-clicking its icon on the desktop, by single-clicking its shortcut in the **Start** menu, or by single-clicking its icon in the **Quick** Launch panel, if you have added the corresponding shortcuts during the installation.

### To exit Parallels Workstation

- Choose **Exit** from the **File** menu
- Click the **Close** button on the title bar of the Parallels Workstation window.

### CHAPTER 4

### **Creating a Virtual Machine**

The process of creating a ready-to-use virtual machine includes the following steps:

- Creating a virtual machine configuration, that is the virtual machine with a set of virtual hardware.
- Installing an operating system in the virtual machine; such operating system is called the guest operating system. You must have a full (not OEM) version of the operating system you wish to install.
- Installing Parallels Tools. Available for both Windows XP and Vista.

The procedure of creating virtual machines is generally the same in all the supported primary operating systems.

#### An easiest way to create a virtual machine configuration

Here we will describe how to create a virtual machine configuration for further installation of Windows Vista or Windows XP as a guest OS.

**1** When you start Parallels Workstation for the first time, the **Welcome** window of New Virtual Machine Wizard appears:

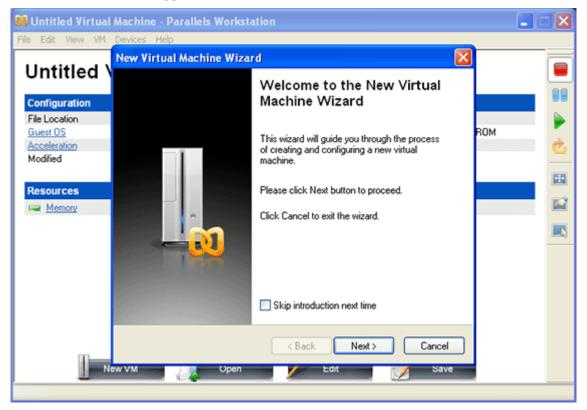

2 Click the Next button in the New Virtual Machine Wizard window.

| New Virtual Machine Wizard                                                                                                    |
|----------------------------------------------------------------------------------------------------|
| Select virtual machine configuration<br>How to configure your new virtual machine?                                                                                                    |
| Please specify how would you like to configure your virtual machine:                                                                                                    |
| Create a typical VM (recommended).<br>This is the fastest way to create a new VM. The wizard will create a VM with<br>the most common options for a selected guest OS. You will be able to<br>configure VM later in the Configuration Editor. |
| Create a custom VM configuration.<br>This mode allows you to create a new VM with specific configuration                                                                                                    |
| Create a blank VM.<br>Choose this option if you need a VM with the empty configuration.                                                                                                    |
|                                                                                                    |
| < <u>B</u> ack <u>N</u> ext > Cancel                                                                                                    |

**3** In the next dialog box make sure that the **Create a typical VM** option, is selected. If you are new to virtualization, do not select another option. The easiest way of creating a virtual machine is to create a typical one. Click **Next**.

| New Virtual Machine Wizard                                                                |
|-------------------------------------------------------------------------------------------|
| Select guest OS<br>Which operating system will be installed on this virtual machine?      |
| Please specify which guest operating system will be installed on this virtual<br>machine: |
| Guest OS Type:                                                                            |
| Windows 🔽                                                                                 |
| Guest OS Version:                                                                         |
| Windows XP 💙                                                                              |
|                                                                                           |
|                                                                                           |
|                                                                                           |
| < <u>B</u> ack <u>N</u> ext > Cancel                                                      |

4 In the next dialog, specify the guest operating system you are going to install in the virtual machine: Windows family from the first pop-up menu and the version (XP or Vista) from the second one. Click Next.

| New Virtual Machine Wizard                                                                       |  |  |
|--------------------------------------------------------------------------------------------------|--|--|
| Select virtual machine configuration file<br>Where do you want to store the configuration file?  |  |  |
| Please specify a virtual machine name and location of the virtual machine<br>configuration file: |  |  |
| Virtual machine name:                                                                            |  |  |
| Microsoft Windows XP                                                                             |  |  |
| Configuration file:                                                                              |  |  |
| C:\Documents and Settings\LisAn\My Documents\Parallels Virtual Machines\                         |  |  |
|                                                                                                  |  |  |
|                                                                                                  |  |  |
|                                                                                                  |  |  |
| < <u>B</u> ack Finish Cancel                                                                     |  |  |

Specify a name for your virtual machine. By default, the wizard will name the virtual machine after the guest operating system you've selected. The name doesn't really matter unless you plan to create several VMs running the same operating system; in that case, you'll need to give them distinct names ("Windows XP for Games" and "Windows XP for Work", for example).

You can also specify the folder to store your virtual machine files. By default, the virtual machine is placed into your personal folder. Click **Finish** to create the virtual machine.

**5** When the wizard displays the following message, click **Yes** to let Parallels Workstation create a new folder for the virtual machine.

| Parallels Workstation                                                                                                    |      |
|----------------------------------------------------------------------------------------------------|------|
| Directory 'C:\Documents and Settings\LisAn\My Documents\Parallels Virtual Machines\winxp\' does not exist. Do you want it to be creative automatically? | ated |
| Do not show this message again                                                                                                    |      |
| <u>X</u> es <u>N</u> o                                                                                                    |      |

The virtual machine is created, but it is blank. You have to install the specified guest OS.

### C h a p t e r 5

### **Installing Windows XP**

To install the Windows XP guest operating system in your virtual machine, follow these steps:

- **1** Insert the Windows XP installation CD or DVD disc into the CD/DVD-ROM drive of your computer.
- 2 Click the **Power On** button to start the virtual machine. The Property Page transforms to the Console window.
- 3 The Installation starts, and the Welcome to Setup screen appears.

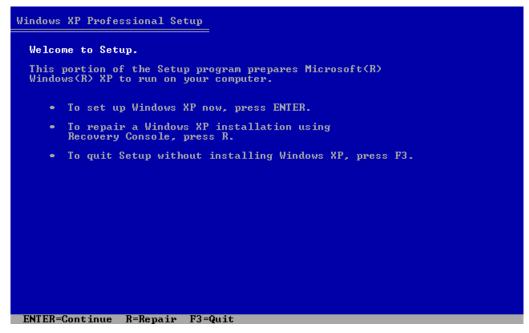

Both your physical computer and the virtual machine emulated in it use the same mouse and keyboard devices. To use your keyboard and mouse inside the virtual machine, click anywhere inside the virtual machine's Console window.

**Note**. To release the keyboard and mouse input back for using them in the primary OS press Ctrl+Alt at any time.

After this press Enter on your keyboard.

**4** The license agreement is displayed on the screen. To scroll it down press the Page Down key. To agree press F8.

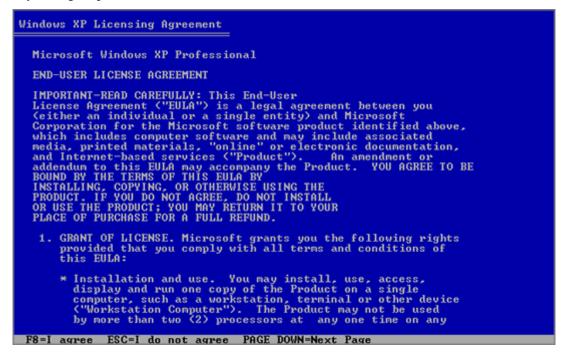

**5** In the lower part of the following screen, the Setup displays the list of hard disks and partitions available in the virtual machine. For a new virtual machine this list contains only one item: the unpartitioned space. Press Enter to create a partition on the unpartitioned space.

| Windows XP Professional Setup                                                              |
|--------------------------------------------------------------------------------------------|
| The following list shows the existing partitions and unpartitioned space on this computer. |
| Use the UP and DOWN ARROW keys to select an item in the list.                              |
| <ul> <li>To set up Windows XP on the selected item, press ENTER.</li> </ul>                |
| • To create a partition in the unpartitioned space, press C.                               |
| <ul> <li>To delete the selected partition, press D.</li> </ul>                             |
| 31997 MB Disk Ø at Id Ø on bus Ø on atapi [MBR]                                            |
| Unpartitioned space 31997 MB                                                               |
|                                                                                            |
|                                                                                            |
|                                                                                            |
|                                                                                            |
|                                                                                            |
| ENTER-Install C=Cweate Pawtition E2=Ouit                                                   |

ENTER=Install C=Create Partition F3=Quit

6 On the next screen choose the file system for that new partition that will be the system volume in your virtual machine. Select the type of file system and mode of formatting and press Enter. Formatting to NTFS is recommended.

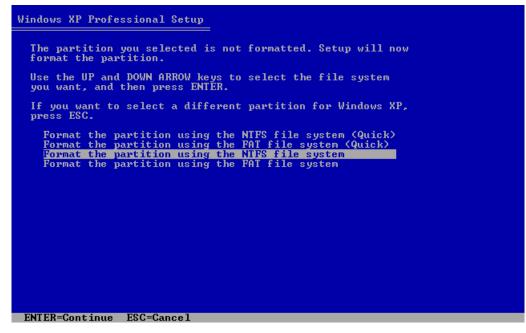

- 7 The virtual machine will restart automatically. The text stage of the installation has completed. During the next (GUI) stage, dialog boxes will be used.
- 8 Specify your Regional and Language Options and click Next.
- **9** Enter the license key and click **Next**.

| 👫 Windows <sup>xp</sup>                                                                                   |                                                                                                    |
|----------------------------------------------------------------------------------------------------|----------------------------------------------------------------------------------------------------|
| Collecting<br>information                                                                                 | Windows XP Professional Setup                                                                                                    |
| Oynamic<br>Update                                                                                         | Your Product Key uniquely identifies your copy of Windows XP.                                                                                                    |
| <ul> <li>Preparing<br/>installation</li> <li>Installation</li> <li>Finalizing<br/>installation</li> </ul> | Please see your License Agreement Administrator or System Administrator to obtain your<br>25-character Volume License product key. For more information see your product<br>packaging.<br>Type the Volume License Product Key below: |
| Setup will complete<br>approximately:<br>33 minutes                                                       | Product Key:                                                                                                    |
|                                                                                                    | < Back Atext >                                                                                                    |
|                                                                                                    |                                                                                                    |

- **10** On the next several screens you will be prompted to enter the computer name and administrator password, select your date and time zone. When prompted to specify your network settings, select **Typical**.
- **11** Next, you should specify whether your computer will be a member of a domain. If you are creating a virtual machine for running it in corporate environment, ask the system administrator whether you should specify the domain. Otherwise, choose the first option to make your virtual machine a member of the workgroup.

| 👫 Windows <sup>xp</sup>                                                                                                    |                                                                                                    |
|----------------------------------------------------------------------------------------------------|----------------------------------------------------------------------------------------------------|
| Collecting                                                                                                    | Windows XP Professional Setup                                                                                                    |
| information     Dynamic     Update                                                                                                    | Workgroup or Computer Domain<br>A workgroup is a collection of computers that have the same workgroup name. A<br>domain is a collection of computers defined by a network administrator.                                                                                                    |
| <ul> <li>Preparing<br/>installation</li> <li>Installation</li> <li>Installing<br/>Windows</li> <li>Finalizing<br/>installation</li> <li>Setup will complete<br/>approximately:<br/>30 minutes</li> </ul> | Do you want this computer to be a member of a domain?<br>(You may need to obtain this information from your network administrator.)<br>No, this computer is not on a network, or is on a network without a domain.<br>Make this computer a member of the following workgroup:<br>WORKGROUP<br>Yes, make this computer a member of the following domain: |
|                                                                                                    | < Back Next >                                                                                                    |
|                                                                                                    |                                                                                                    |

**12** After that, Setup adjusts the Display Settings for better image quality.

**13** In the **Help protect my PC** screen indicate whether you want to turn on the Automatic Updating feature. It is recommended to enable the Automatic Updates feature.

| 🐉 Windows <sup>xp</sup>                                                                                                    |                                      |
|----------------------------------------------------------------------------------------------------|--------------------------------------|
| Help protect your PC                                                                                                    |                                      |
| With Automatic Updates, Windows can routinely check for the latest important updates for your compute<br>automatically. These updates can include security updates, critical updates, and service packs. | r and install them                   |
| Help protect my PC by turning on Automatic Updates no<br>(recommended)                                                                                                    | w                                    |
| Not right now     If you haven't turned on Automatic Updates, your computer is more vulnerable to viruses and threats.                                                                                   | l other security                     |
| No information is collected that can be used to identify you or contact you.<br>Please read the <u>Windows Update privacy statement</u> .                                                                | For help,<br>click here or press F1. |
| Back                                                                                                    | Next 🛃 📐                             |

14 On the next screen, choose the way your computer will be connected to the Internet. Select Yes.

| 🐉 Windows <sup>xp</sup>                                                                                                    |                                      |
|----------------------------------------------------------------------------------------------------|--------------------------------------|
| Will this computer connect to the Inter<br>directly, or through a network?                                                                                                    | net                                  |
| You can set up this computer to connect to the Internet directly, or through a network of connected compu-<br>either case, Windows Firewall helps protect your computer from unauthorized access over the Internet.<br>Will this computer connect to the Internet through a network?<br>Yes, this computer will connect through a local area network or home network<br>Ng, this computer will connect directly to the Internet<br>If you're not sure whether your computer is on a network, select No above. You can always change this of<br>setting up Windows. Just click <b>Control Panel</b> on the <b>Start</b> menu, and then click <b>Network and Internet</b><br>If you don't want this computer to connect to the Internet now, click Skip. | option after you finish              |
|                                                                                                    | For help,<br>click here or press F1. |
| Rack                                                                                                    | Skip 🚺 Next 🛃                        |

**15** If you want to register with Microsoft select **Yes** on the following screen.

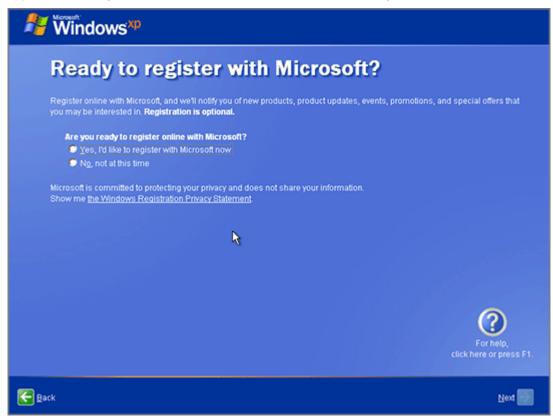

16 When prompted, create user accounts for each person who will use this virtual machine.

| 🐉 Windows <sup>xp</sup>                                                                                                    |                                      |
|----------------------------------------------------------------------------------------------------|--------------------------------------|
| Who will use this computer?                                                                                                    |                                      |
| Type the name of each person who will use this computer. Windows will create a separate user account fo<br>can personalize the way you want Windows to organize and display information, protect your files and comp<br>customize the desktop.                                                                                                    |                                      |
| Your name:                                                                                                    |                                      |
| 2nd User:                                                                                                    |                                      |
| 3rd User:                                                                                                    |                                      |
| ≜th User.                                                                                                    |                                      |
| gth User.                                                                                                    |                                      |
| These names will appear on the Welcome screen in alphabetical order. When you start Windows, simply<br>click your name on the Welcome screen to begin. If you want to set passwords and limit permissions for<br>each user, or add more user accounts after you finish setting up Windows, just click <b>Control Panel</b> on the<br><b>Start</b> menu, and then click <b>User Accounts</b> . |                                      |
|                                                                                                    | For help,<br>click here or press F1. |
| Back                                                                                                    | Next 🏓                               |

The installation of Windows XP is complete. But there is one more operation the you should perform before you can use the virtual machine - install Parallels Tools.

### CHAPTER 6

### **Installing Windows Vista**

Only the following editions of Windows Vista are supported as guest OSes in Parallels virtual machines: Ultimate, Enterprise, or Business.

Insert the installation CD/DVD disc into the appropriate drive of your computer.

The Windows Vista installation starts as soon as you click the **Power On** button. The installation wizard guides you through the following steps:

1 Once Windows loads the necessary files, you will be prompted to set the language and other national preferences. Click **Next** to proceed.

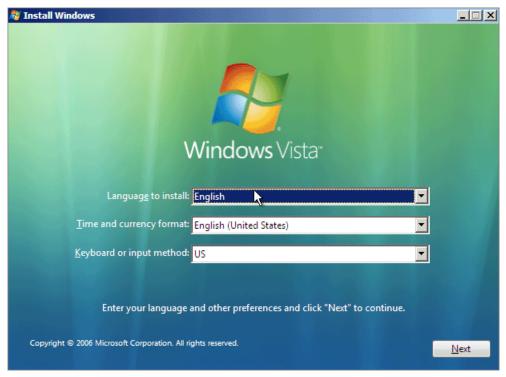

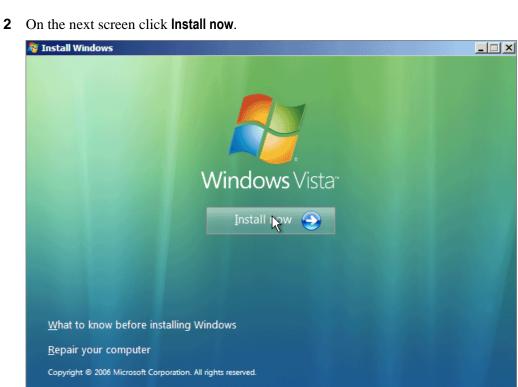

Enter your product key. Click **Next**.

| 灯 Install Windows 🗟                                                                                                    | x |
|----------------------------------------------------------------------------------------------------|---|
| Type your product key for activation                                                                                                    |   |
| You can find your product key on your computer or on the installation disc holder inside the<br>Windows package. Although you are not required to enter your product key now to install, failure<br>to enter it may result in the loss of data, information, and programs. You may be required to<br>purchase another edition of Windows Vista. We strongly advise that you enter your product<br>identification key now. |   |
| The product key sticker looks like this:                                                                                                    |   |
|                                                                                                    |   |
| Product key (dashes will be added automatically):                                                                                                    |   |
|                                                                                                    |   |
| Automatically activate Windows when I'm online                                                                                                    |   |
| What is activation?                                                                                                    |   |
| Read our privacy statement                                                                                                    |   |

4 Read the license terms and select **I accept the license terms** if you agree. Click **Next**.

| <b>@</b> / | 🍞 Install Windows                                                                                                    | <b>.</b> X |  |
|------------|----------------------------------------------------------------------------------------------------|------------|--|
|            | Please read the license terms                                                                                                    |            |  |
|            | MICROSOFT SOFTWARE LICENSE TERMS                                                                                                    |            |  |
|            | WINDOWS VISTA HOME BASIC                                                                                                    |            |  |
|            | WINDOWS VISTA HOME PREMIUM                                                                                                    |            |  |
|            | WINDOWS VISTA ULTIMATE                                                                                                    |            |  |
|            | These license terms are an agreement between Microsoft Corporation (or based on where you live, one of its affiliates) and you. Please read them. They apply to the software named above, which includes the media on which you received it, if any. T terms also apply to any Microsoft |            |  |
|            | · updates,                                                                                                    |            |  |
|            | · supplements,                                                                                                    | -          |  |
|            | ✓ I accept the license terms                                                                                                    |            |  |
|            |                                                                                                    | Next       |  |

**5** Click the **Custom installation** option.

| 🚱 🏘 Install Windows                |                                                                             |  |  |  |
|------------------------------------|-----------------------------------------------------------------------------|--|--|--|
| Which type of installatic          | n do you want?                                                              |  |  |  |
|                                    | ttings, and programs and upgrade Windows.<br>9 your files before upgrading. |  |  |  |
| to disks and partit                | y of Windows, select where you want to install it, or make changes          |  |  |  |
| <u>H</u> elp me decide             |                                                                             |  |  |  |
| Upgrade has been disabled          |                                                                             |  |  |  |
| - To upgrade, start the installati | - To upgrade, start the installation from Windows.                          |  |  |  |
|                                    |                                                                             |  |  |  |
|                                    |                                                                             |  |  |  |

6 On the next screen select the unpartitioned hard disk and click **Next**; all the space will be allocated for one partition. If you want to create several partitions, click **Driver options** (advanced) and partition the virtual hard disk specifying the size for each partition. When the disk is partitioned, click **Next**.

| 0 | 背 Insta                 | لم<br>Il Windows     |                |         |                |                      | <u> </u>     | X |
|---|-------------------------|----------------------|----------------|---------|----------------|----------------------|--------------|---|
|   | Where                   | e do you want to     | install Windov | vs?     |                |                      |              |   |
|   |                         |                      |                | T . 10  |                | -                    |              |   |
|   |                         | Name                 |                | Total S | ize Free Space | е Туре               |              |   |
|   |                         | Disk 0 Unallocated 9 | pace           | 31.3 (  | GB 31.3 G      | В                    |              |   |
|   |                         |                      |                |         |                |                      |              |   |
|   |                         |                      |                |         |                |                      |              |   |
|   |                         |                      |                |         |                |                      |              |   |
|   |                         |                      |                |         |                |                      |              |   |
|   |                         |                      |                |         |                |                      |              |   |
|   |                         |                      |                |         |                |                      |              |   |
|   | <b>∳</b> ∱ <u>R</u> efr | esh                  |                |         | Drive opti     | ons ( <u>a</u> dvand | ed)          |   |
|   | 💽 Loa                   | d Driver             |                |         |                |                      |              |   |
|   |                         |                      |                |         |                |                      |              |   |
|   |                         |                      |                |         |                |                      |              |   |
|   |                         |                      |                |         |                |                      | <u>N</u> ext |   |
|   |                         |                      |                |         |                | -                    |              |   |

7 Once all the necessary files are copied, you will be prompted to enter a user name. In case you want to protect your Windows by a password you will have to enter it twice and provide a hint that can help you in case you forget the password. Click **Next**.

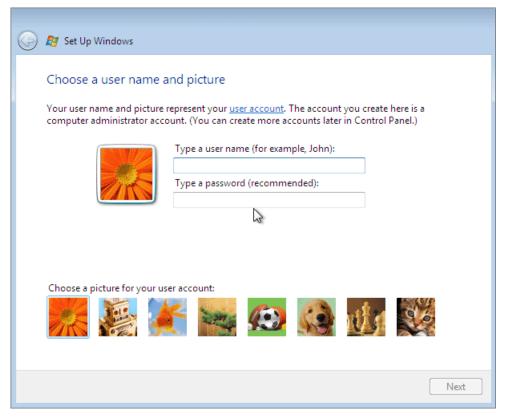

**8** On the next screen choose the way of enhancing your Windows security. Click the desired option.

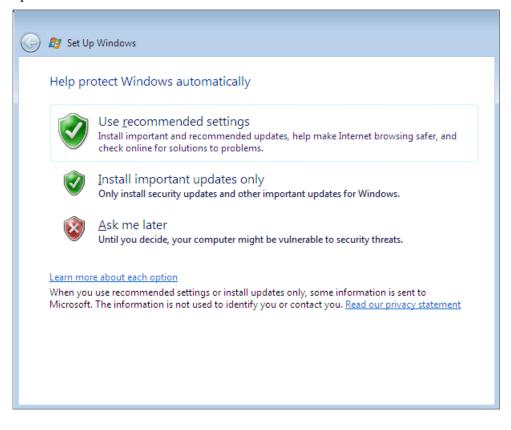

**9** On the next screen set the time and date. If everything is correct, click **Next**.

|   | 😰 Set Up Windows                                                                                                    |                                 |      |
|---|----------------------------------------------------------------------------------------------------|---------------------------------|------|
| ( | Review your time and da<br>Time zone:<br>(GMT-08:00) Pacific Time (US &<br>Automatically adjust clock fo                                                                                                    | : Canada) 🗸                     | ]    |
|   | Date:         Su       Mo       Tu       We       Th       Fr       Sa         28       29       30       31       1       2       3         4       5       6       7       8       9       10         11       12       13       14       15       16       17         18       19       20       21       22       23       24         25       26       27       28       1       2       3         4       5       6       7       8       9       10 | <u>T</u> ime:<br>2: 54: 57 PM ★ |      |
|   |                                                                                                    |                                 | Next |

**10** On the next screen click **Start**. Enter the password, if prompted.

When the installation is complete, you can eject your installation CD or DVD, or disconnect the disc image.

### CHAPTER 7

### **Installing Parallels Tools**

When the installation of Windows XP is complete, you can start working with your virtual machine.

But consider installing Parallels Tools first. After installation of Parallels Tools you don't have to press the special key combination (Alt+Enter) to release your mouse and keyboard input to the primary operating system each time you want to switch to it or its applications - just click anywhere outside the Guest OS window to switch. Parallels Tools will also let you use shred folders to transfer the data between the guest and the primary OSes. The Tools will also enhance the performance of your virtual machine in many other aspects.

#### **To install Parallels Tools**

- 1 Choose Install Parallels Tools from the Parallels Workstation VM menu.
- 2 When you see this message, click **OK**.

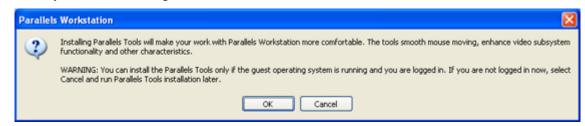

3 In the Welcome window of the Parallels Tools Setup wizard click Next.

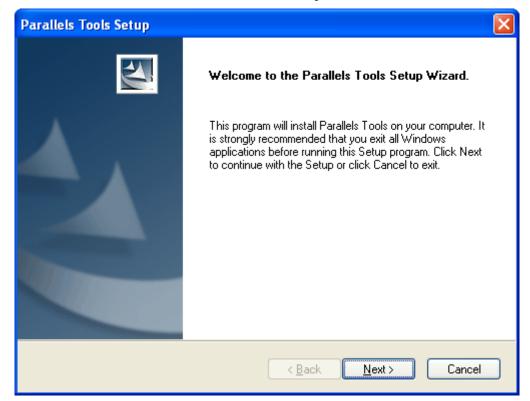

- **4** In the **Choose Destination Location** window click **Next** to install Parallels Tools in the default folder.
- 5 In the Setup Type window make sure that the *complete* type of setup is selected. Click Next.

| Par   | allels Tools Setup                                             | 2                                                                   | × |
|-------|----------------------------------------------------------------|---------------------------------------------------------------------|---|
|       | etup Type<br>Select the setup type that best suits your needs. |                                                                     |   |
|       | Click the type of setup you prefer.                            |                                                                     |   |
|       | Complete                                                       | Description                                                         | 1 |
|       | Custom                                                         | The complete setup type includes<br>all Parallels Tools components. |   |
| Insta | IShield                                                        |                                                                     |   |
| insta |                                                                | < Back Next > Cancel                                                |   |

- 6 In the Select Program Folder window click Next. The default folder will be used.
- 7 The Check Setup Information window displays the options selected. Click Next to begin the installation.
- 8 Click **OK** in the unsigned drivers warning dialog box.

| Parallels Tools Setup                                                                                                    |  |  |  |  |
|----------------------------------------------------------------------------------------------------|--|--|--|--|
| Parallels Tools installation contains a number of unsigned drivers. These drivers are required for<br>proper functioning of Parallels Tools. Currently your system is configured to warn you every time<br>an unsigned driver is installed. Do you want to receive these warnings during Parallels Tools<br>installation? |  |  |  |  |
| Click OK to temporarily disable the warnings; they will be re-enabled after the installation is<br>complete. If you click Cancel, the warnings will be displayed. Click Continue when an unsigned<br>warning appears.                                                                                                    |  |  |  |  |
| OK Cancel                                                                                                    |  |  |  |  |

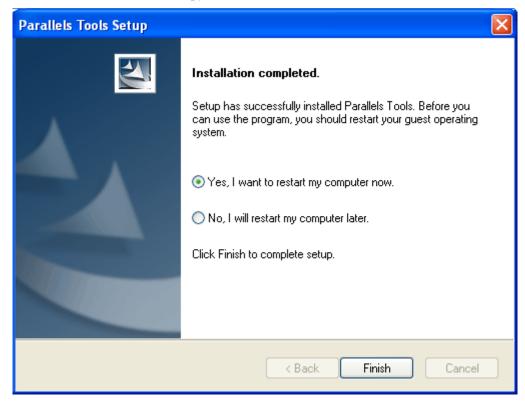

**9** After the wizard finishes to copy the files, click **Finish** in the **Installation Completed** window.

After the restart the virtual machine will be ready for work.

# Starting, Stopping and Resetting a Virtual Machine

### **Starting a Virtual Machine**

When you start Parallels Workstation, the last used virtual machine will be opened by default.

To start up the virtual machine just click the **Power On** button on the Parallels Workstation toolbar (or choose VM -> Power On).

The virtual machine switches on, and you can see the booting of the guest OS in the Parallels Workstation window.

### **Stopping a Virtual Machine**

The same rules are applied to turning off /resetting a virtual machine as to turning off /resetting a physical computer.

First, shut down a guest operating system by using the guest OS "shut down" command (such as **Start -> Shut Down** or **Start ->Turn off Computer** in Windows). It is STRONGLY RECOMMENDED that you shut down the virtual machine in this way to ensure safety of your data. Then close the Parallels Workstation window.

Only if you are unable to shut down the guest OS this way, you may use the Parallels Workstation controls to stop it. To stop a virtual machine anyway, do one of the following:

- Click the Power Off button on the Parallels Workstation toolbar.
- Select **Power Off** from the **VM** menu.

The virtual machine will be stopped immediately.

#### **Resetting a Virtual Machine**

First, restart a guest operating system by using the guest OS "restart" command (such as **Start -> Shut Down -> Restart** or **Start -> Turn off Computer -> Restart** in Windows). It is STRONGLY RECOMMENDED that you restart the machine in this way to ensure safety of your data.

Only if you are unable to restart the guest OS this way, you may use the Parallels Workstation controls to stop or to reset it.

To reset a virtual machine, do one of the following :

- Click the **Reset** <sup>C</sup> button on the Parallels Workstation toolbar.
- Select **Reset** from the **VM** menu.

Press Ctrl+Alt+Insert while the keyboard input is captured inside a virtual machine window.

### CHAPTER 9

### **Getting to Know the Interface**

When the virtual machine is created, you will see the Parallels Workstation main window similar to that one below.

| 🙀 winxp.pvs - Parallels Workstation |                                                                                                    |                                                                                         |                           |       |  |
|-------------------------------------|----------------------------------------------------------------------------------------------------|-----------------------------------------------------------------------------------------|---------------------------|-------|--|
| Elle Edit View VM Devices Help      |                                                                                                    |                                                                                         |                           |       |  |
| Microsoft                           | Windows XP                                                                                          |                                                                                         |                           |       |  |
| Configuration                       |                                                                                                    |                                                                                         |                           |       |  |
| File Location                       |                                                                                                    | C:\Documents and Settings\LisAn\My Documents\Parallels Virtual Machines\winxp\winxp.pvs |                           |       |  |
| Guest OS                            | Windows XP                                                                                          | Boot Sequence                                                                           | Hard Disk, Floppy, CD-ROM |       |  |
| Acceleration                        | 🕈 High                                                                                              | Auto Start                                                                              | Off Off                   | Ċ     |  |
| Modified                            | 26.09.2006 16:54:49                                                                                 | VM State                                                                                | Stopped                   |       |  |
| Resources                           |                                                                                                    |                                                                                         |                           |       |  |
| 🖙 Memory                            | 256 MB                                                                                              |                                                                                         |                           |       |  |
| Eloppy                              | A:                                                                                                  |                                                                                         |                           | and a |  |
| Hard Disk 1                         | 8000 MB; C:\Documents and Settings\LisAn\My Documents\Parallels Virtual<br>Machines\winxp\winxp.hdd |                                                                                         |                           |       |  |
| CD/DVD-ROM 1                        | D:                                                                                                  |                                                                                         |                           |       |  |
| Network Adapter                     | 1 Bridged Ethernet                                                                                  |                                                                                         |                           |       |  |
| Sound                               | Playback enabled; Recording                                                                         | enabled                                                                                 |                           |       |  |
| USB Controller                      | Autoconnect Off                                                                                     |                                                                                         |                           |       |  |
|                                     |                                                                                                    |                                                                                         |                           |       |  |
|                                     |                                                                                                    |                                                                                         |                           |       |  |
|                                     | w VM 🛛 🕖 Open                                                                                       | Edit                                                                                    | Save                      |       |  |
|                                     |                                                                                                    |                                                                                         |                           |       |  |

The Parallels Workstation main window displays the Property Page of the just created virtual machine and has the title bar, menu and toolbar.

#### Title bar

The title bar displays the title of the virtual machine, below the title you can see the Parallels Workstation menu.

#### Menu

Menu for Parallels Workstation contains all the controls available for Parallels Workstation and its virtual machines.

#### Toolbar

Toolbar (on this picture, shown to the right) has the following buttons:

- F Start the virtual machine.
- Example the stress of the stress of the stres
- Centre Construction
   Reset a virtual machine.
- Pause the virtual machine.
- Switch the virtual machine to the full screen mode and back to window mode.
- Switch the main window to Property Page view.
- Switch the main window to Console or Guest OS window view.

Most of the toolbar buttons become enabled when you start the virtual machine. When the virtual machine is stopped, only the **Power On**  $\triangleright$  button is enabled.

If you click a toolbar button it becomes visibly pressed.

#### **Property Page**

The virtual machine's Property Page lists the virtual machine hardware and some of the options.

The Property Page contains:

- The **Configuration** list (in the upper part of the Page) that displays the virtual machine name, the location of the configuration file, and general VM settings.
- The **Resources** list ( in the middle part) that shows all the devices connected to the virtual machine and their options.
- The command buttons ( in the lower part of the window).

CHAPTER 10

### What to Do Next

If your primary operating system is connected to the Internet, your new virtual machine can share this connection by using the Shared Networking (NAT) that is selected as a default option for a new virtual machine.

The next thing you probably will do is setting up shared folders. A shared folder is a folder in your primary operating system that is visible to your virtual machine. To learn more about using shared folders, read the **Using Shared Folders** topic in **Managing Virtual Machines** chapter. To open this chapter, choose **Contents** from the **Help** menu.

Then you can install your favorite Windows applications. For software installation you may use various types of media:

- CD/DVD-ROMs;
- ISO images of CD/DVD-ROMs made with Parallels Image Tools or third-party imaging products (use the Devices menu to connect or disconnect ISO images from CD/DVD-ROM drive at runtime);
- installation files placed into shared folders;
- local network resources or the Internet if your computer is connected to it.

#### Tips

- To change the configuration of the virtual machine shut down the guest OS. On the Property Page of the virtual machine click the **Configuration** link to open Configuration Editor or choose **Edit Configuration** from the **File** menu. Add or remove devices and edit their options.
- To set the virtual machine's startup options choose **Preferences** from the **Edit** menu.
- To switch to full screen mode and back press Alt+Enter.
- The Windows primary OS will intercept the Ctrl+Alt+Del key combination pressed in the guest OS. To emulate pressing Ctrl+Alt+Del in the guest OS choose the **Send Ctrl+Alt+Del** command from the **VM** menu or press Ctrl+Alt+Ins.

### Index

### A

Activating Parallels Workstation activation • 5

### С

Connecting devices at runtime • 34, 36 Creating virtual machine • 13

### Η

Hot keys • 34, 36

### I

Installing Parallels Tools installation • 29 Parallels Workstation installation • See installing Parallels Workstation Windows Vista OS installation • 23 Windows XP OS installation • 16 Interface • 34 Configuration Editor • 36 Full screen mode • 34 Hot keys • 34, 36 Menu • 34 Property Page • 34 Shortcut keys • 34, 36 Status bar • 34 Toolbar • 34

### Κ

Keyboard capturing • 16, 29 releasing • 16, 29

### Μ

Menu • 34 Mouse capturing • 16, 29 releasing • 16, 29

### Ν

New Virtual Machine Wizard • 13

### Ρ

Parallels Tools

installing Parallels Tools • 29 Parallels Workstation activating Parallels Workstation • 5 installing Parallels Workstation • 5 starting Parallels Workstation • 12 Preferences • 36 Property Page • 34

### R

Resetting virtual machine • 32

### S

Shortcut keys • 34, 36 Starting Parallels Workstation, starting • 12 virtual machine • 32 Status bar • 34 Stopping virtual machine • 32 Suspending virtual machine • 32

### Т

Tips for managing a virtual machine • 36 Toolbar • 34

### V

Virtual machine creating virtual machines • 13 managing virtual machines • 32, 36 resetting virtual machines • 32 starting virtual machines • 32 stopping virtual machines • 32 suspending virtual machines • 32

### W

Windows Vista installing Windows Vista OS • 23 Windows XP installing Windows XP OS • 16